# **ALE License Data Solution, MPLS License Generation User Manual**

# How to Generate License or Retrieve License

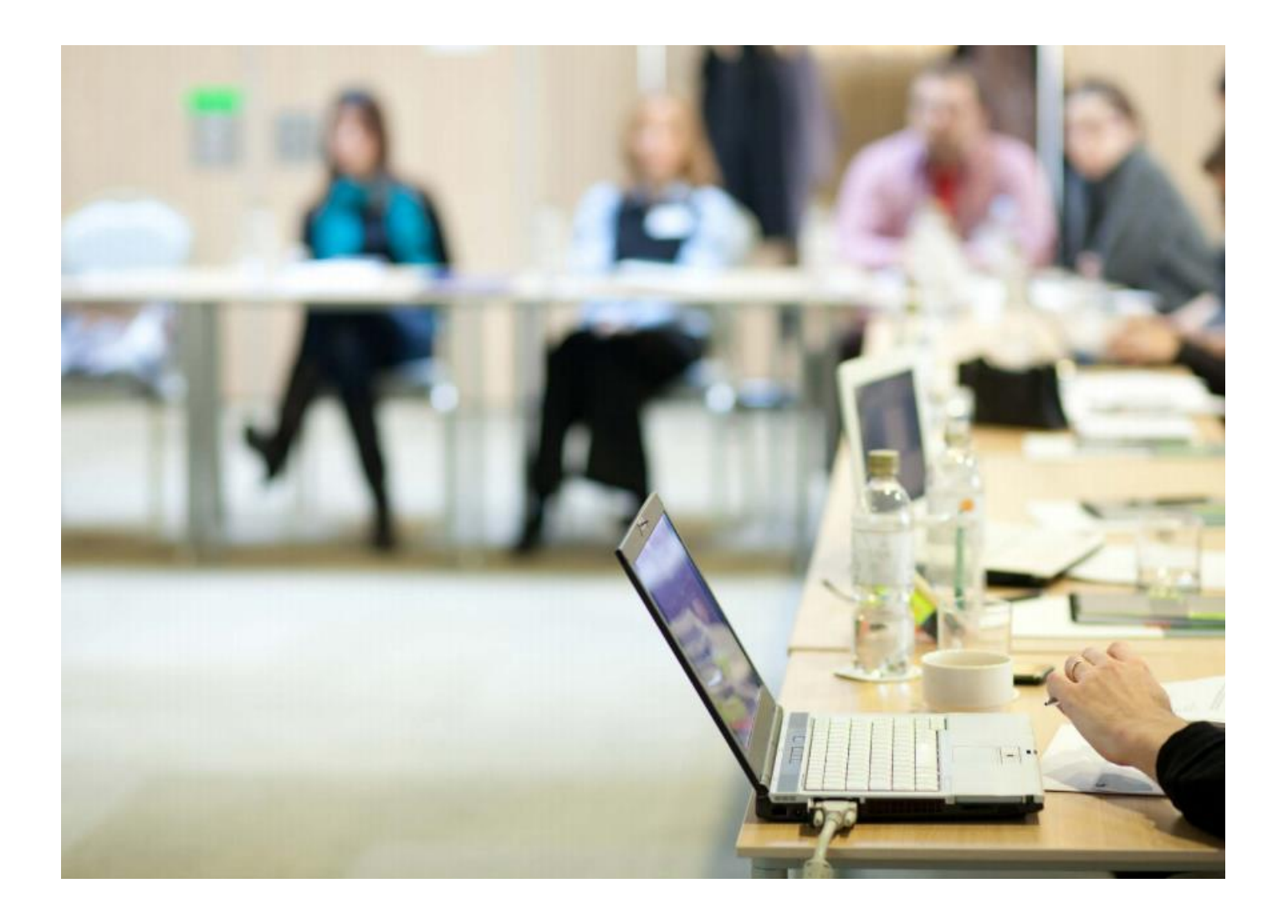

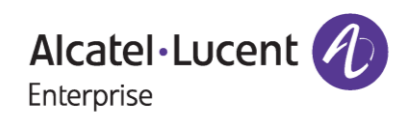

# **Contents**

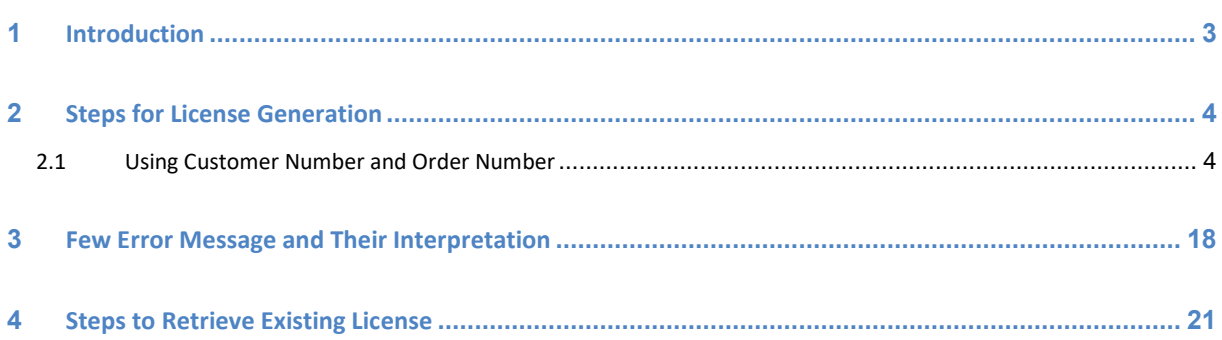

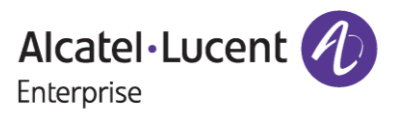

# <span id="page-2-0"></span>**1 Introduction**

This instruction manual explains the user on the procedure to generate MPLS license for OS6860N from the Licensing Data Solution web portal.

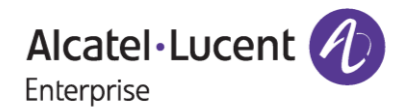

# <span id="page-3-0"></span>**2 Steps for License Generation**

MPLS License for OS6860N can be generated by providing the Customer Number and Order Number.

### <span id="page-3-1"></span>**2.1 Using Customer Number and Order Number**

To generate license, follow the below steps:

- 1. Navigate to Licensing portal: **<https://lds.al-enterprise.com/>**
- 2. Click the hyperlinked **[MPLS License Generation](https://lds.al-enterprise.com/ARB/loadMplsLicenseGenerationPage.action)** as in the following page:

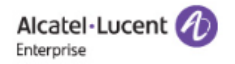

### **Product License Generation Center**

OmniAccess WLAN OmniVista 2500 NMS OmniSwitch 6900/10K/6860 OmniSwitch 6900/10K/6860 with Activation Code Omni 6450/6250 Omni 6450/6250 with Activation Code Omni Access ESR Omni 6560/MACSEC Bulk License Generation - Omni 6560 Omni 6360 Omni 6570 MPLS License Generation MAC Address Query Tool for Omni Switch products ClearPass Licensing Management System ClearPass/OAW/OV3600 Certificate Id Retrieval OV Network Advisor Activation Key Retrieval Ucopia Activation Key Retrieval Activation Code List for 10K/6900/6860 Omni<br>Vista ${\rm z}$  <br/>oo NMS release  ${\rm q}.{\rm i}$  and higher query tool

**Figure 1 : LDS Home Page**

3. The following page appears:

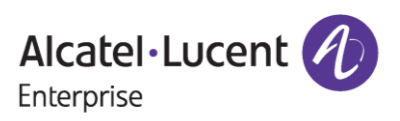

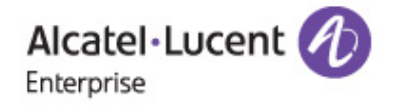

### **LICENSE GENERATION - MPLS**

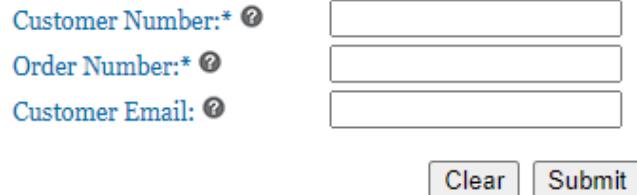

#### **User Manual for MPLS License Generation**

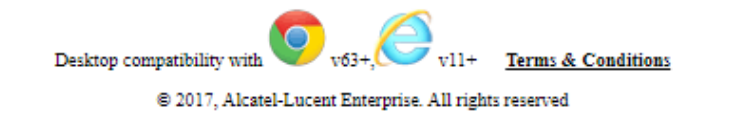

#### **Figure 2 : License Generation Page - MPLS**

4. Enter '**Customer Number'** and '**Order Number'** for the product (OS6860N-MPLS-1/OS6860N-MPLS-4) that has been ordered and click on **'Submit'.**

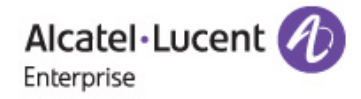

### **LICENSE GENERATION - MPLS**

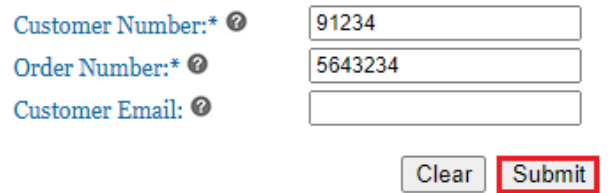

#### **User Manual for MPLS License Generation**

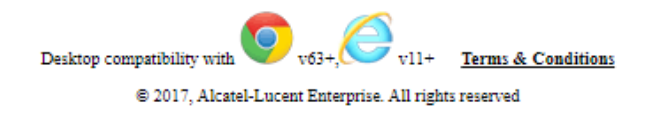

**Figure 3 : License Generation Page – MPLS**

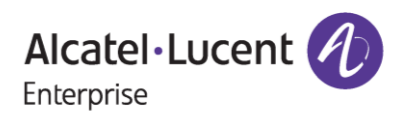

5. The following page appears where user will be able to find the licenses ordered in the drop down under '**License Type**' field as highlighted.

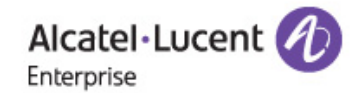

### **LICENSE GENERATION - MPLS**

A valid License Server Switch Serial Number is required to generate the MPLS License Key. Please input the quantity for specific part chosen within the ordered limit.

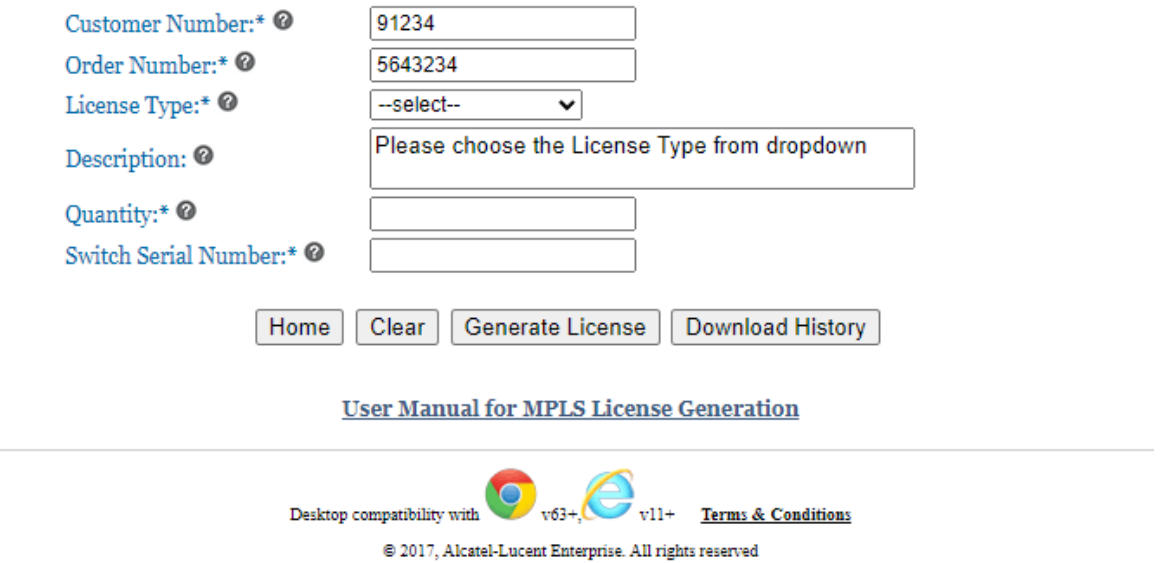

**Figure 4 : License Generation Page – MPLS**

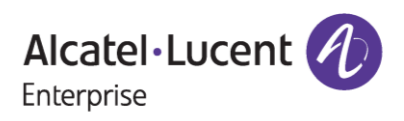

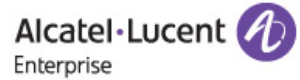

#### **LICENSE GENERATION - MPLS**

A valid License Server Switch Serial Number is required to generate the MPLS License Key. Please input the quantity for specific part chosen within the ordered limit.

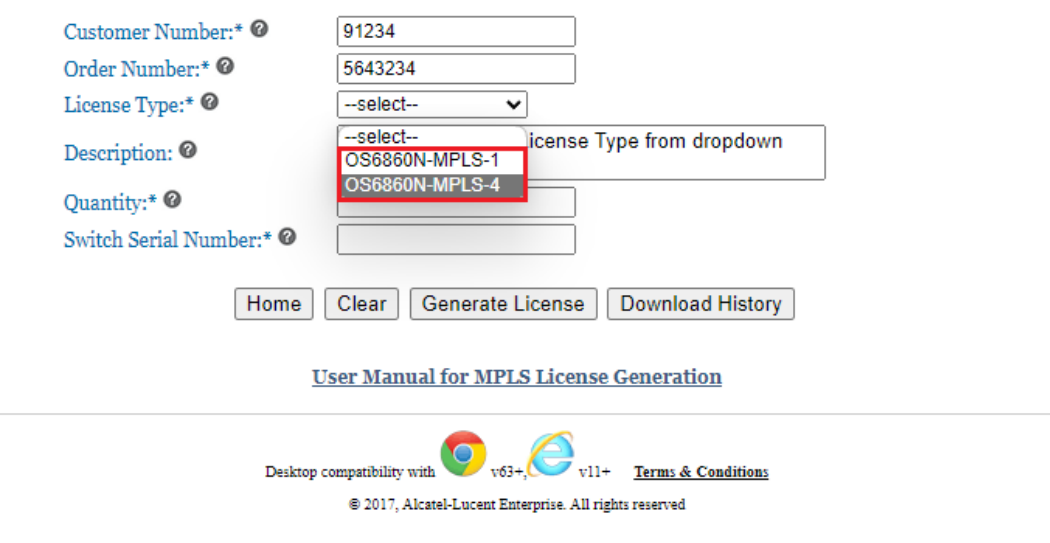

**Figure 5 : License Generation Page - MPLS**

6. Select the **'License Type'** from the drop down for which the license is to be generated (OS6860N-MPLS-1,OS6860N-MPLS-4), input Quantity, Switch Serial Number as shown below and click on '**Generate License**' as highlighted.

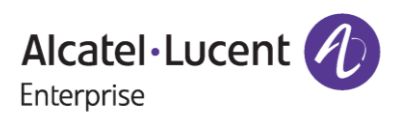

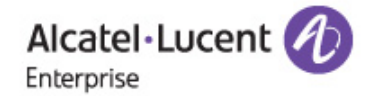

### **LICENSE GENERATION - MPLS**

A valid License Server Switch Serial Number is required to generate the MPLS License Key. Please input the quantity for specific part chosen within the ordered limit.

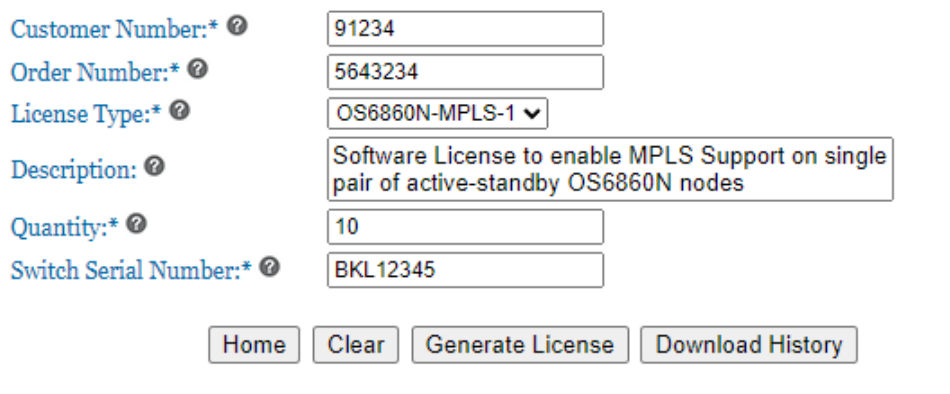

**User Manual for MPLS License Generation** 

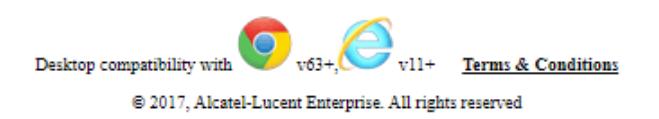

**Figure 6 : License Generation Page – MPLS**

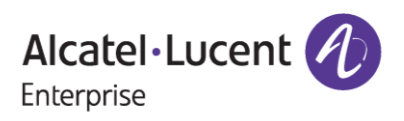

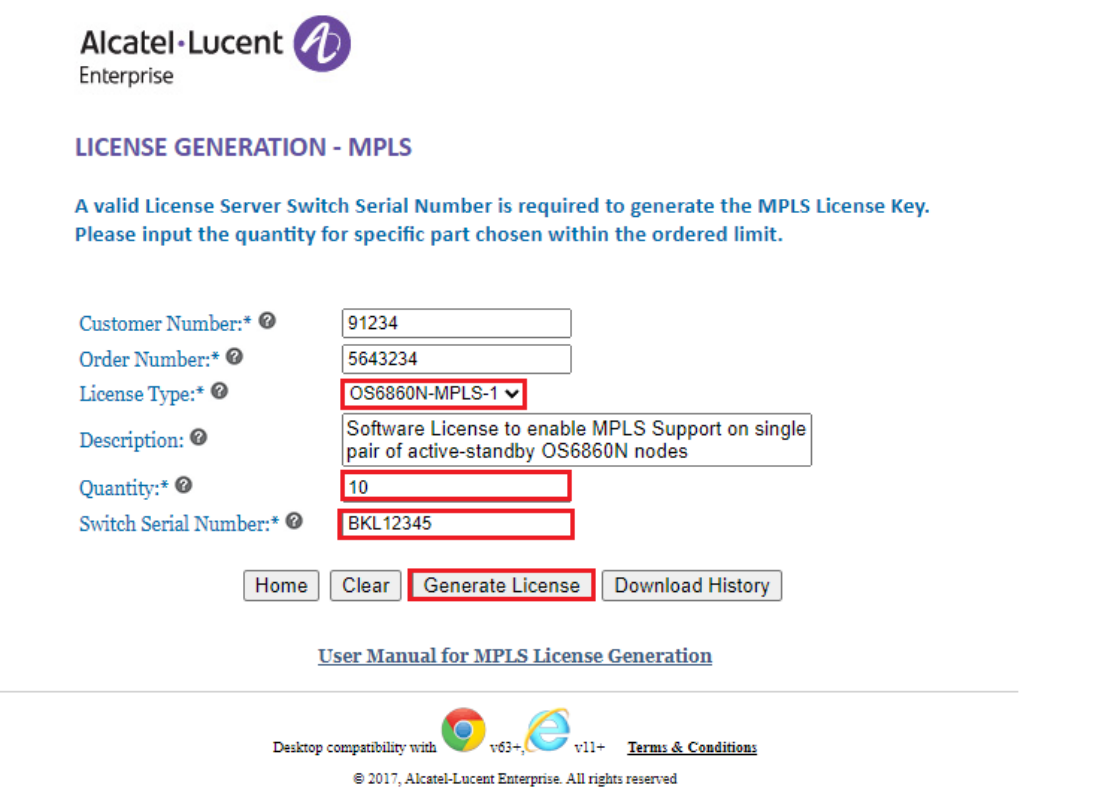

**Figure 7 : License Generation Page - MPLS**

### **Note:**

For generation of MPLS license,

- It's mandate to provide the quantity for which the user wants to generate the MPLS license within the ordered limit.
	- o For example, if the user has ordered the license part : OS6860N-MPLS-1 for the quantity : 35, then they can input the quantity for which they need the license which is less than 35 i.e, ordered limit. In the Figure 7, the quantity been input is 10 for license generation out of 35 quantity ordered. User will still have the option to generate remaining 25 quantity of licenses whenever they need them later for the relative License Server.
- Serial Number is mandate for the user to provide after providing quantity. The Serial Number that needs to be input here is the License Server Switch Serial Number.
- 7. After clicking on '**Generate License**', the license gets generated for the Quantity and Switch Serial Number input by the user as in the following page where and they will be able to find the **'Download License'** Option.

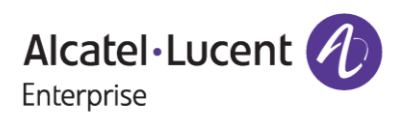

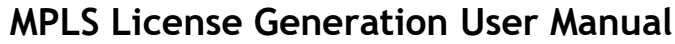

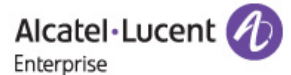

#### **LICENSE GENERATION - MPLS**

A valid License Server Switch Serial Number is required to generate the MPLS License Key. Please input the quantity for specific part chosen within the ordered limit.

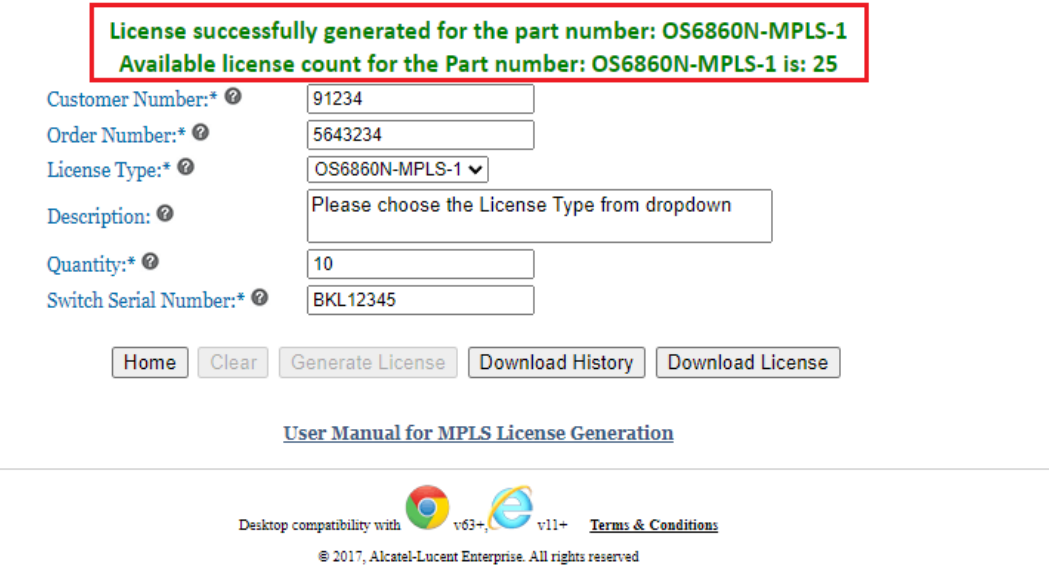

**Figure 8 : License Generation Page – MPLS** 

**Note**: As in the above Figure 8, user will be able to find that the license has been generated successfully and the quantity that is still available for license generation for the specific license part.

8. Click on **'Download License'** to download the generated license for the desired license part as shown below.

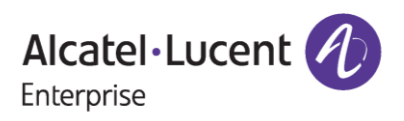

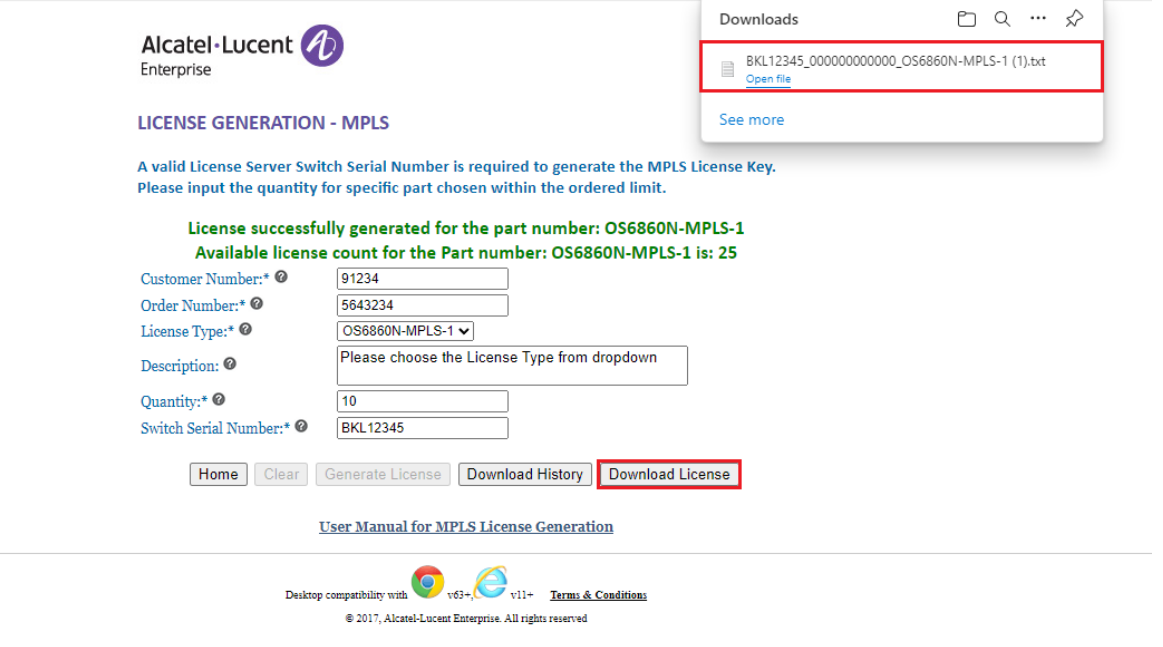

### **Figure 9 : License Generation Page – MPLS**

9. Upon clicking the **'Download License'** Option, the license file with the generated license will be downloaded for the user as in the below image.

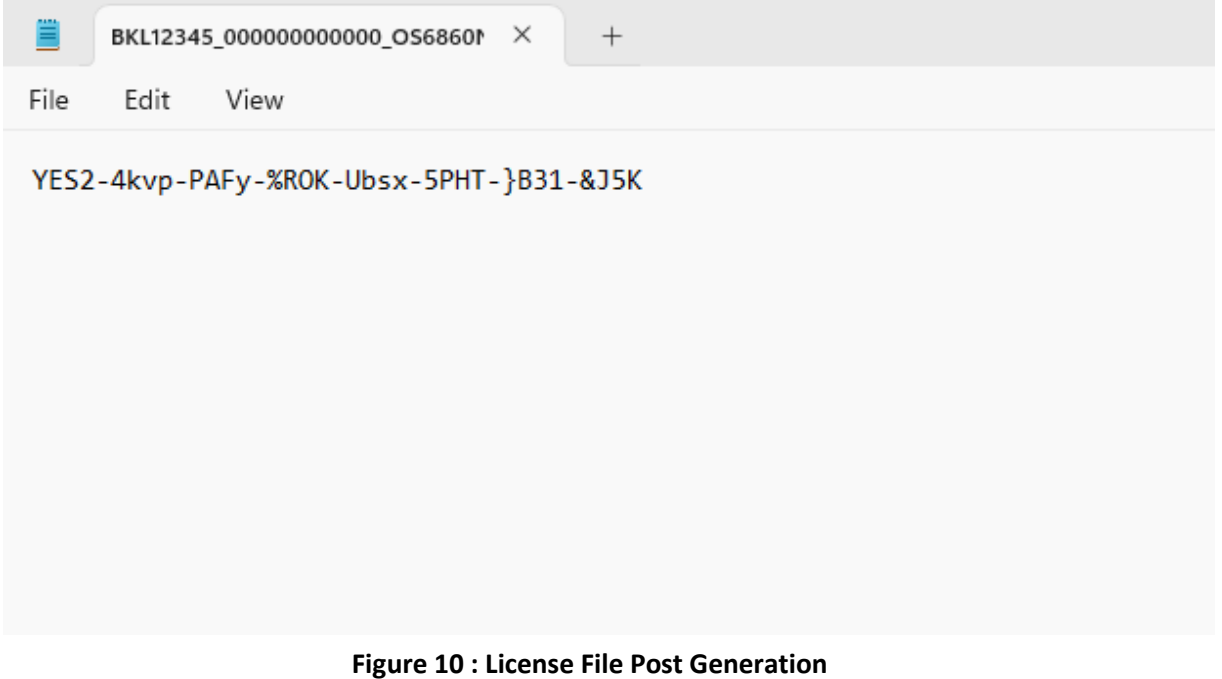

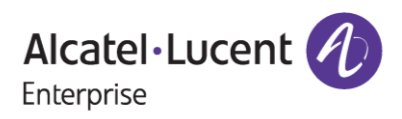

10. Click on the **'Download History'** to download the history of licenses generated for the specific Order Number and Customer Number at any point of time as in the following screenshot.

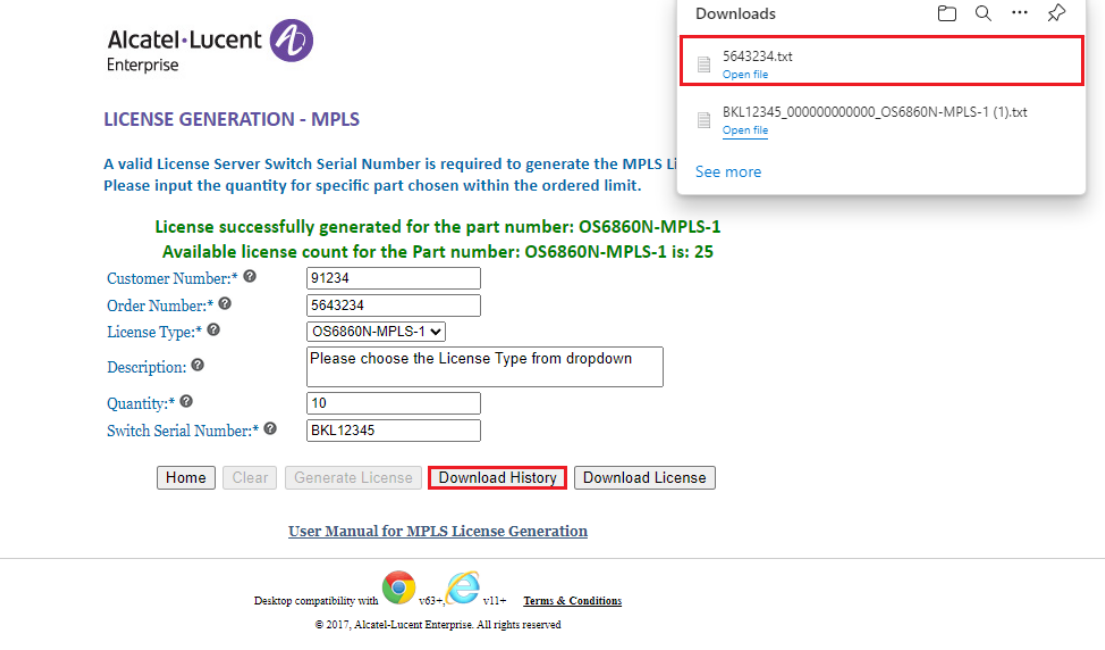

**Figure 11 : License Generation Page – MPLS** 

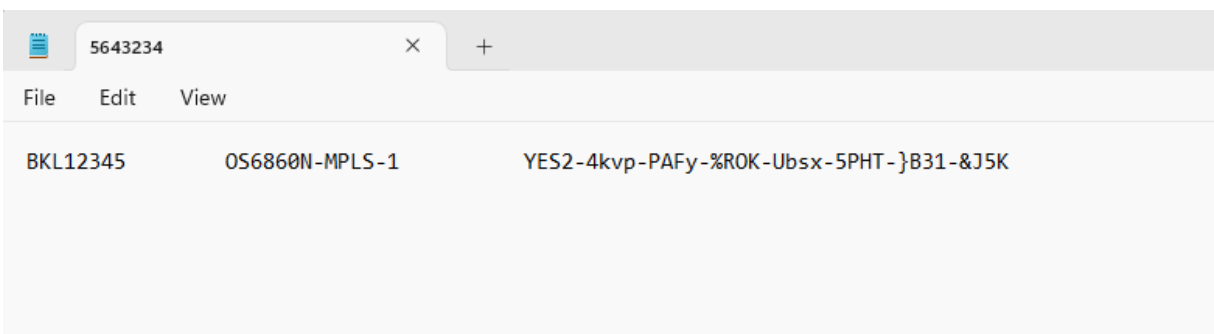

**Note**:

- Above is the image of license file downloaded by clicking '**Download History'** and contains the list of licenses been generated for relative parts associated with a specific Customer Number and Order Number.
- In case the user provides the **'Customer Email'** along with **'Customer Number'** & **'Order Number'** in Figure 3, then in this case user will be re-directed to license generation page as usual and after generating the respective license the license will be sent to the email id input by the user.

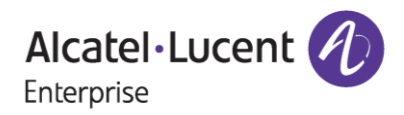

1. User inputs Customer Number, Order Number and Customer Email and clicks on '**Submit**' as below.

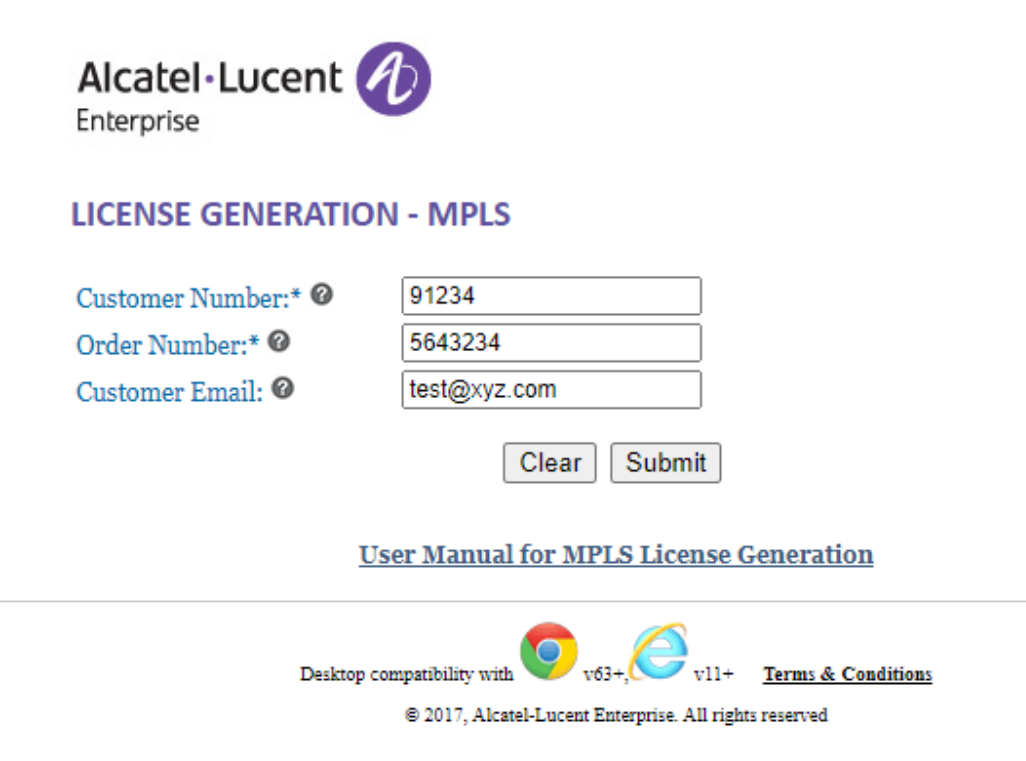

**Figure 12 - License Generation Page - MPLS**

2. User to select the desired license part for which they want to generate the license by providing the quantity and license server switch serial number inputs and clicks on '**Generate License**'

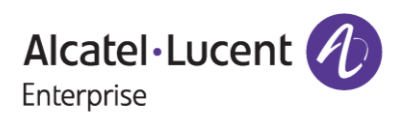

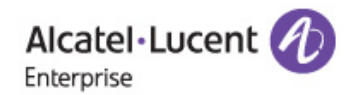

### **LICENSE GENERATION - MPLS**

A valid License Server Switch Serial Number is required to generate the MPLS License Key. Please input the quantity for specific part chosen within the ordered limit.

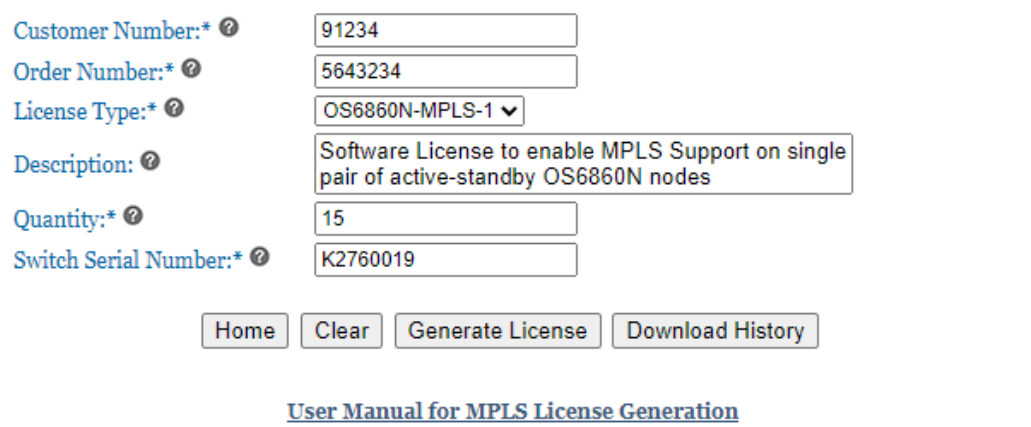

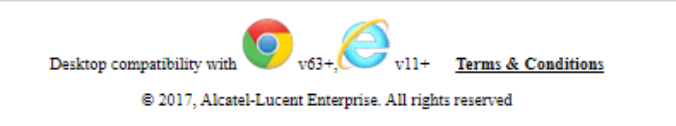

### **Figure 13 : License Generation Page - MPLS**

- 3. After clicking '**Generate License**' by providing necessary details, the license will be successfully generated and sent to the email address provided by the user as shown below.
	- o User will also be displayed with the message of successful license generation along with the quantity of licenses still available for generation on the portal.
	- o User can also download the license by clicking on '**Download License**' button for the same.

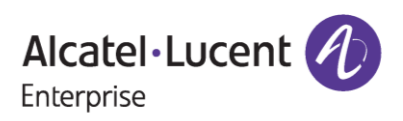

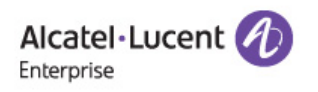

#### **LICENSE GENERATION - MPLS**

A valid License Server Switch Serial Number is required to generate the MPLS License Key. Please input the quantity for specific part chosen within the ordered limit.

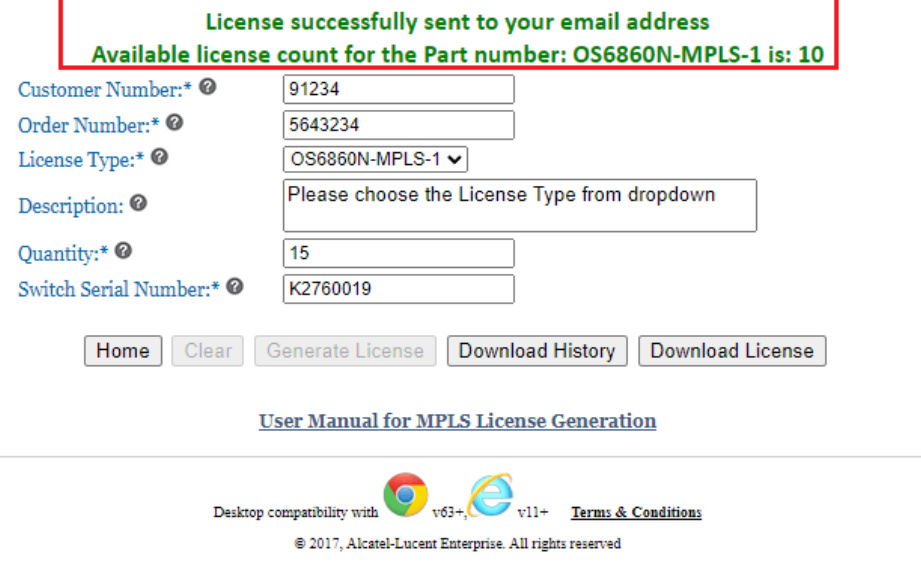

**Figure 14 : License Generation Page - MPLS**

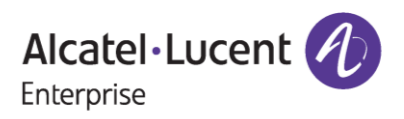

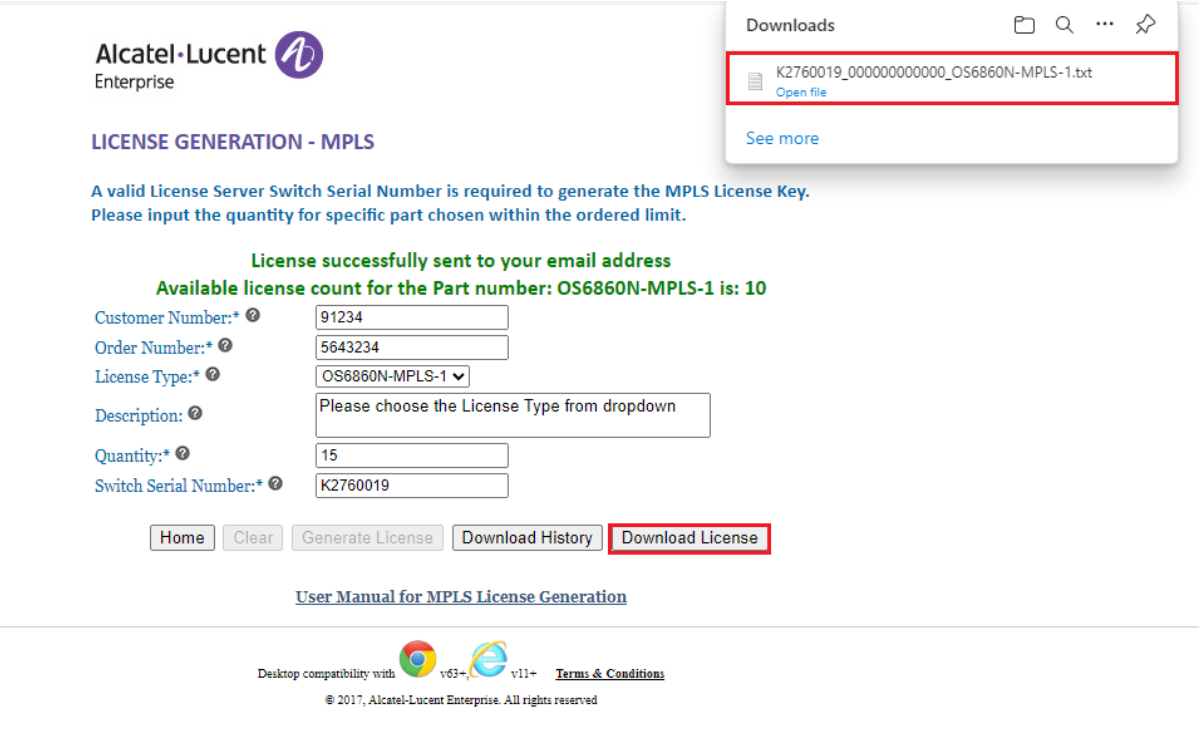

### **Figure 15: License Generation Page - MPLS**

• Upon clicking on '**Download License**' as mentioned in the above step, user will be able to download the generated license key as below.

![](_page_15_Picture_48.jpeg)

### **Figure 16 : Sample License File Downloaded Upon Generation**

![](_page_15_Picture_7.jpeg)

### License Generation for MPLS on - 25-Sep-2023

![](_page_16_Picture_3.jpeg)

noreply@al-enterprise.com To Test

K2760019\_OS6860N-MPLS-1\_.txt \_ 387 bytes

#### External Email - Be cautious while opening any links or attachments.

Dear Customer,

Greetings!

Please find the attached license key for

Customer ID: 91234

Order Number: 5643234

Part Number: OS6860N-MPLS-1

Thank you!

Regards, ALE License Support Group, Alcatel-Lucent Enterprise

This is a system generated email. Please DO NOT REPLY TO THIS MAIL.

### **Figure 17 : Sample Mail for Generated License of OS6860N MPLS**

**Note**: Above is the screenshot of the sample mail in the Figure 17 been received with the generated license key to the email id input by the user

![](_page_16_Picture_18.jpeg)

# <span id="page-17-0"></span>**3 Few Error Message and Their Interpretation**

User sometimes may encounter some unexpected error condition due to invalid data, wrong combination of data, data unavailability etc. Here are some common error conditions are discussed along with their meaning.

### *1. If license quantity for the part has been exhausted for the given Customer Number and Order Number:*

If user generates last quantity of license for the part, then customer will encounter below page once the license has been generated.

![](_page_17_Picture_6.jpeg)

**LICENSE GENERATION - MPLS** 

A valid License Server Switch Serial Number is required to generate the MPLS License Key. Please input the quantity for specific part chosen within the ordered limit.

![](_page_17_Picture_86.jpeg)

![](_page_17_Picture_10.jpeg)

**Figure 18 : License Generation Page - MPLS**

![](_page_17_Picture_12.jpeg)

### *2. When all the licenses related to Order Number and Customer Number has been generated:*

When all the licenses ordered have been generated for the specified Customer Number and Order Number, then user will encounter the below error page.

![](_page_18_Picture_67.jpeg)

**Figure 19 : License Generation Page - MPLS**

### *3. If User provides Customer Number and Order Number for which no license exists (or) user provides wrong Customer Number and Order Number:*

If user provides the Customer Number and Order Number for which ordering information has not been received yet or if the user provides the wrong Customer Number and Order Number, then user will encounter below page.

![](_page_18_Picture_8.jpeg)

![](_page_19_Picture_2.jpeg)

### **LICENSE GENERATION - MPLS**

![](_page_19_Picture_64.jpeg)

@ 2017, Alcatel-Lucent Enterprise. All rights reserved

#### **Figure 20 : License Generation Page - MPLS**

### *3. If User provides Quantity more than one that they have ordered for the relative Customer Number and Order Number:*

If user provides the Quantity beyond the ordered limit for the specific sales order, then user will encounter below page.

For example, user has ordered 20 quantities of OS6860N-MPLS-1 for the SO#5643234 and they are trying to input the quantity of 30, then the license cannot be generated as the entered value is greater than the ordered quantity.

![](_page_19_Picture_10.jpeg)

![](_page_20_Picture_2.jpeg)

#### **LICENSE GENERATION - MPLS**

A valid License Server Switch Serial Number is required to generate the MPLS License Key. Please input the quantity for specific part chosen within the ordered limit.

![](_page_20_Picture_60.jpeg)

# <span id="page-20-0"></span>**4 Steps to Retrieve Existing License**

To retrieve the history of licenses that are already generated, follow these steps:

1. Enter valid Customer Number and Order number. Once all the licenses have been generated for the provided Customer Number and Order Number then the following page appears:

![](_page_20_Picture_9.jpeg)

![](_page_21_Picture_2.jpeg)

### **LICENSE GENERATION - MPLS**

![](_page_21_Picture_60.jpeg)

**Figure 22 : License Generation Page - MPLS**

2. Click **'Download History'**. All the licenses generated for the Customer Number and Order number will be downloaded as below.

![](_page_21_Picture_61.jpeg)

**Figure 23 : Sample License File for All Generated Licenses of Order Number**

![](_page_21_Picture_9.jpeg)